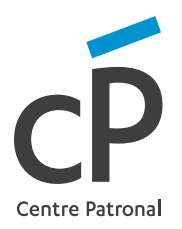

## Processus d'enregistrement à notre service en ligne

- $1$  )  $\cdot$  Connectez-vous au site : https://mon2emepilier.ch
	- Entrez ensuite le nom d'utilisateur qui vous a été communiqué
	- Cliquez sur le bouton Commencer ici

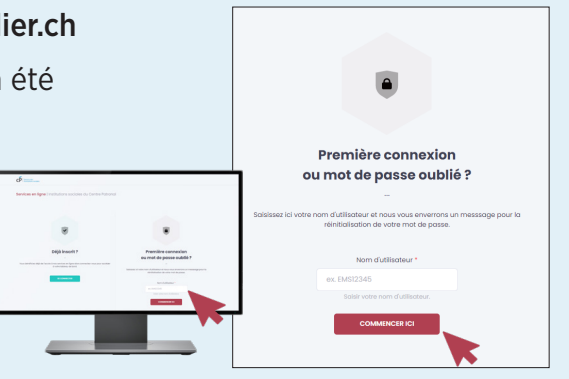

- 2 ) Rendez-vous sur votre boîte e-mail personnelle où un courriel vient de vous être envoyé avec l'intitulé mot de passe du compte réinitialisé
	- Cliquez sur le lien reçu Réinitialiser le mot de passe
	- Créez votre mot de passe personnel et notez-le dans les deux champs indiqués
	- Cliquez sur le bouton Réinitialiser le mot de passe

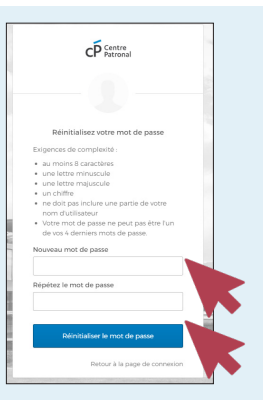

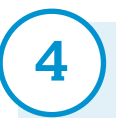

 $\left(4\right)$  • Vous serez redirigé vers le portail où vous devrez cliquer sur l'onglet Mon 2ème pilier

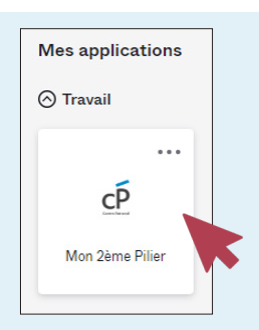

## Suite de l'enregistrement

6

7

 $\overline{5}$   $\cdot$  Une deuxième fenêtre apparaît. Cliquez uniquement sur le bouton Envoyez le code

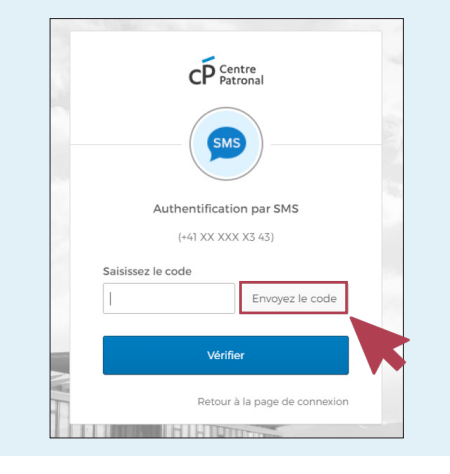

- Vous receverez un code de vérification sur votre téléphone portable que vous pourrez saisir dans la fenêtre (Étape 1)
- Ensuite, cliquez sur le bouton Vérifier (Étape 2)

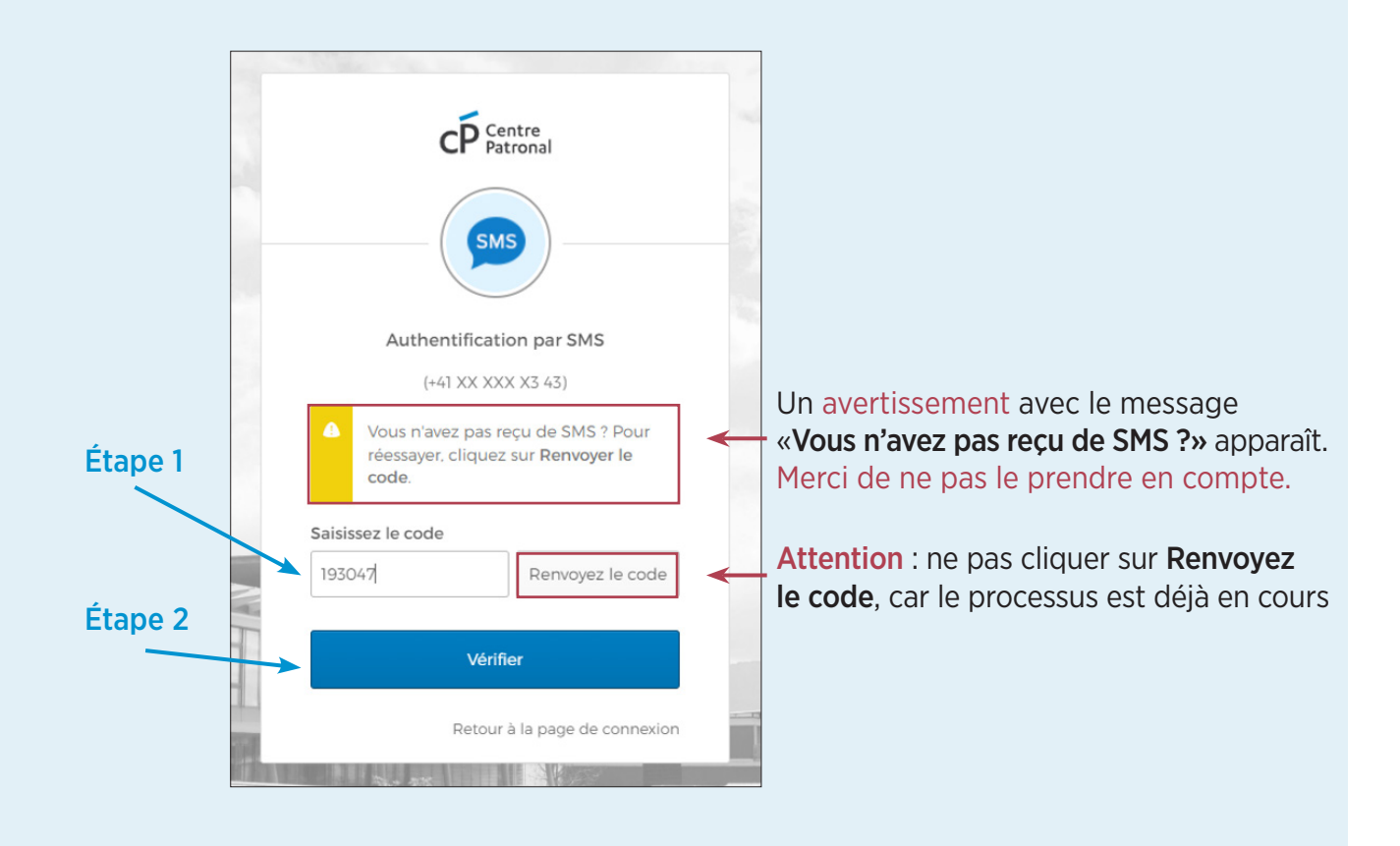